# **Accessing Supplier Portal**

- Catholic Health will provide the url for you to access the supplier portal website via the invite email.
- The Supplier Portal url can then be saved to your Favorites for quicker access in the future.

## **Technical Specifications**

• Supported Web browsers:

Internet Explorer 11 Google Chrome latest version Firefox latest version Safari 5.1+

- Third-party tool bars and pop up blockers running in the browser may interfere with Supplier Portal operations.
- Monitor resolution could affect the Supplier Portal display. A resolution of at least 1024 x 768 is required to run the Supplier Portal.

## **Pre-Registration Notes**

- Plan 20-30 minutes to complete the registration process.
  - Contact and Company Information must be entered to create your account.
  - Registration Questions can be completed later. Catholic Health does require specific information so we ask that you answer all questions and attach documents where requested.
  - Diversity and Commodity Codes can also be completed and saved separately.
- The Links section in the upper right portion of the home page includes documents and websites to provide guidance and information. Select and print the Pre-Registration Checklist. This document outlines the information and documents you will need to gather for a smooth registration process.
- Please assist in keeping our database consistent by entering information in all CAPS (except username and password which must follow the format provided in your invitation email and in section 5.1.1 and 5.1.2 below). There are some system fields that default to all CAPS.
- Fields with an asterisk\* are system required but our business processes require additional information. Please enter data in all fields.
- The system will display any portal messages in the upper right portion of the screen (normally errors are in red with information and completed actions in blue).
- When navigating through the screens, utilize the *Back* button at the bottom left in the screen instead of the browser's back arrow.
- The steps below are mainly for suppliers new to doing business with Catholic Health. Existing suppliers will be provided their username and will use the update account functionality but this information is applicable.

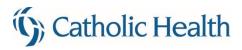

# **Begin Registration**

1. Review Announcements for any downtime notices or important information.

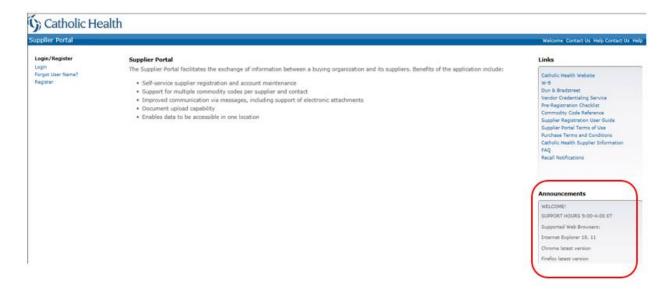

- 2. The right portion of the blue bar contains information for assistance.
  - 2.1. Click Help to open Frequently Asked Questions (FAQ).
  - 2.2. Click *Contact Us* to find the email address to request additional assistance. (Note: The system currently shows these twice but will be corrected soon.)

| Supplier Portal | Welcome Conta | ct Us Help |  |
|-----------------|---------------|------------|--|
|                 |               |            |  |

3. Click Register to begin. Once a registered user, the Login functionality will be used instead.

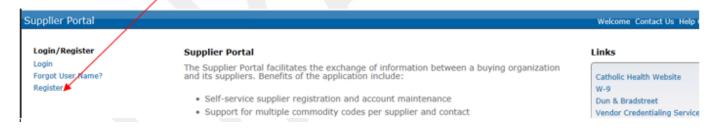

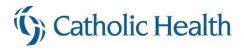

4. Read and accept the Supplier Registration Terms and Conditions for use of the Supplier Portal website. These are Terms of Use and not terms related to purchase. The terms must be accepted before you can proceed with registration. Check the box then click *Continue*.

Depending on the screen you are viewing, you may need to scroll down to see the Continue button.

| Supplier Registratio     | n - Terms And Conditions                                                                                                    |
|--------------------------|----------------------------------------------------------------------------------------------------|
|                          | Terms And Conditions 📏 Contact Information 👌 Company Information 👌 Diversity Codes 〉 Questions 〉 Commodity Codes 👌 Status                                                                                                    |
| These are Terms of Use r | elated to utilizing the Supplier Portal software. The Terms must be accepted in order to proceed with registration.                                                                                                    |
|                          | These Terms and Conditions relate to your use, as a Vendor or Supplier of the Catholic Health System, INC (CHS), of the Supplier Portal software and associated websites. These Terms must be accepted in order to proceed with registration.                                                                                                    |
|                          | The individual who registers your Supplier account becomes the primary contact and administrator for your account in all matters relevant to the management of your Supplier/Vendor<br>account with CHS. This primary contact should be your primary Accounts Receivable representative (Representative). The individual registering must be authorized to provide corporate<br>information and accept Terms and Conditions on behalf of their company. These Terms apply to all subsequent and future contacts added to this account.                                                                                                    |
|                          | The Representative agrees to provide accurate and complete information and will be responsible for the completeness and accuracy of all Vendor information on the Supplier Portal. The<br>supplier agrees to regularly maintain and promptly update all information as necessary to ensure it remains accurate, including but not limited to monthly invoice statements. The<br>supplier is responsible for all Supplier Portal activities that occur undo the Supplier's account. Catholic Health grants the Supplier only a limited, non-exclusive, non-transferable,<br>revocable license to use this website only for Catholic Health's intended purpose. Any information obtained from this website should be considered confidential and shall not be shared<br>with unauthorized entities. Catholic Health's intended purpose. Any information obtained the related state should be considered confidential and shall not be shared<br>with unauthorized entities. Catholic Health's will not be held responsible for effects of any software limitations or diffects related to this website or any linked services. |
|                          | Registration is by Catholic Health invitation only. If you have reached this website without prior communications with Catholic Health, please click the Contact Us link and request<br>approval to register. Invitation to and registration on this site does not guarantee your organization will be approved as a supplier to do business with Catholic Health. All activities on<br>this Supplier Portal and these Terms of Service will be governed by New York State law without respect to conflict of laws provisions.                                                                                                    |
|                          | * Accept Terms and Conditions                                                                                                    |
|                          | Continue Cancel                                                                                                    |

5. Enter your Contact Information (primary contact). The primary contact becomes the administrator for your company's account. This primary contact should be your main Accounts Receivable representative. This person will be able view all company invoices and payments. They will also add additional company contacts.

|                              |                                        |                 | Progress Bar only indicates your place in registration                                                                                |
|------------------------------|----------------------------------------|-----------------|----------------------------------------------------------------------------------------------------|
|                              |                                        |                 | steps; cannot move directly to another step.                                                                                          |
|                              |                                        |                 |                                                                                                    |
|                              |                                        |                 |                                                                                                    |
| Supplier Registration        | <ul> <li>Contact Informatio</li> </ul> | n               |                                                                                                    |
|                              |                                        |                 |                                                                                                    |
|                              | Terms And Condition                    | ns 🔿 Conta      | et Information 🚽 Company Information 📏 Diversity Codes 📏 Questions 📏 Commodity Codes 📏 Status                                         |
| Enter the primary Accounts   | Receivable contact informa             | tion for your b | business (becomes administrator of your company account). Username should begin with alpha and have no special chrs. Password must be |
| 8-20 chrs include upper, low |                                        |                 |                                                                                                    |
|                              |                                        |                 |                                                                                                    |
| Become A Supplier - Co       | reate An Account                       |                 |                                                                                                    |
| * User Name                  |                                        |                 |                                                                                                    |
| * Password                   |                                        |                 |                                                                                                    |
| Confirm Password             |                                        |                 |                                                                                                    |
| Enter Information Abo        | ut Yourself                            |                 |                                                                                                    |
| Title                        |                                        |                 |                                                                                                    |
| * First Name                 |                                        |                 |                                                                                                    |
| * Last Name                  |                                        |                 |                                                                                                    |
| * Phone Number               |                                        | Ext             | (international prefix, phone number, extension)                                                                                       |
| Mobile Phone                 | 1                                      | Ext             | (international prefix, phone number, extension)                                                                                       |
| Fax Number                   | 1                                      | Ext             | (international prefix, fax number, extension)                                                                                         |
| Email Address                |                                        | You will be set | to receive email notifications; use update account information to change flag                                                         |

5.1. Create your login username and password. Your username and password are case sensitive. Please note the following rules:

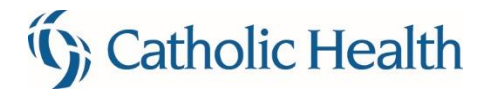

- 5.1.1.**Username**: If the Catholic Health invitation did not provide a username, please use the following format to create a username.
  - 5.1.1.1. First initial of first name, full last name, and **must end with sp** (jsmithsp). If you receive an error message that the username already exists add a number before the sp (jsmith1sp, tjones2sp).
  - 5.1.1.2. Do not use special characters (e.g. @ % ? # !) in your username.

Please note Catholic Health will not be able to process the Supplier Portal registration if the username does not follow the proper format.

- 5.1.2.**Password**: Must be at least 8 but no more than 20 characters in length and contain the following requirements:
  - 5.1.2.1. Upper case alpha character (e.g., A, B, C)
  - 5.1.2.2. Lower case alpha character (e.g., a, b, c)
  - 5.1.2.3. Number (e.g., 1, 2, 3)
  - 5.1.2.4. Maximum character repeat is 2

Passwords will expire every 90 days.

- 5.2. If you forget your username or password before your next login, you can retrieve using the *Forgot User Name* link on the home page or the *Forgot Your Password* link on the login page. The password reset functionality is not engaged until your first login when you will be asked to answer security questions.
- 5.3. The first field of the phone and fax number is for International Country Code. United States phone numbers can leave this field blank and enter area code and phone number in second field (format 123-456-7890). Click *Continue*.
- 6. Enter information about your Company then click *Continue*. Fields with an asterisk\* are system required but our business processes require additional information. Please enter data in all fields. Remit to address is required. A box is available to check if Remit To is same as mailing address.
  - Legal Company Name
  - Dun and Bradstreet
  - Tax Id Type
  - Website
  - Mailing Address

- Doing Business As
- Business Type
- Tax Id
- Remit To First and Last Name
- Remit To Address

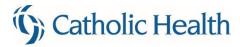

#### Supplier Registration - Company Information

|                        | Terms                   | And Conditions     | Contact Information  | Company Information | Diversity Codes      | Questions       | Commodity Codes        | Status |
|------------------------|-------------------------|--------------------|----------------------|---------------------|----------------------|-----------------|------------------------|--------|
| er your company inform | ation. Please enter you | r Legal Company    | Name as shown on W-9 |                     |                      |                 |                        |        |
| Company Information    |                         |                    |                      |                     |                      |                 |                        |        |
| * Company Name         |                         |                    |                      | Doing Business As   |                      |                 |                        |        |
| Dun And Bradstreet     |                         |                    |                      | Business Type       | <b>~</b>             |                 |                        |        |
| * Tax Id Type          | ✓                       |                    |                      |                     |                      |                 |                        |        |
| * Tax Id               | Inc                     | lude'-'Characters. | Example: 12- 3456789 |                     |                      |                 |                        |        |
| Global Location Number |                         |                    |                      | Website             |                      |                 |                        |        |
|                        |                         |                    |                      | Remit To First Name | lemit to name and ad | idress          |                        |        |
| Address Information    |                         |                    |                      |                     |                      |                 |                        |        |
|                        |                         |                    |                      | Remit To Last Name  |                      |                 |                        |        |
|                        | Mailing address         |                    |                      |                     | Check If Remit To A  | ddress Is The S | ame As Mailing Address |        |
| * * Address Line 1     |                         |                    |                      | Address Line 1      |                      |                 |                        |        |
| Address Line 2         |                         |                    |                      | Address Line 2      |                      |                 |                        |        |
| Address Line 3         |                         |                    |                      | Address Line 3      |                      |                 |                        |        |
| Address Line 4         |                         |                    |                      | Address Line 4      |                      |                 |                        |        |
| * * City               |                         |                    |                      | City                |                      |                 |                        |        |
| * * State Province     | Þ                       |                    |                      | State Province      | Þ                    |                 |                        |        |
| * * Postal Code        |                         |                    |                      | Postal Code         |                      |                 |                        |        |
| County                 |                         |                    |                      | County              |                      |                 |                        |        |
| * * Country            |                         |                    |                      |                     |                      | $\checkmark$    |                        |        |

- 7. You will receive a system generated email notification after contact information and company information screens are completed. This confirms that your account was set up but all steps must be finished for your registration to be considered complete. Information is saved when you click the *Complete* button in the lower right portion of each screen and move to the next page. If you are unable to complete full registration at one time, you must click cancel to exit the registration process and then click the logout button.
  - 7.1. Contact and Company Information must be completed at a minimum to set up your account.
  - 7.2. The system will not give you an error if you do not answer Registration Questions but please note that Catholic Health does require specific information so we ask that you answer all questions. It will save our staff the time that would be required to follow up with you for missing information and/or documents.
  - 7.3. Instructions on how to update your account information is provided near the end of this document.
  - 7.4. Registrants with incomplete profiles cannot be validated and will not have the opportunity to view invoices and payments.
- 8. Select Add for a list of Diversity Codes.

Supplier Registration - Diversity Codes

| Terms And Conditions $ ightarrow$ Contact Information $ ightarrow$ Company Information $ ightarrow$ Di                                                | versity Codes 🔷 Questions 📏 Commodity Codes 📏 Status                   |  |
|----------------------------------------------------------------------------------------------------|------------------------------------------------------------------------|--|
| Click Add to select all Diversity Codes which apply to your organization. CHS requires a c<br>chosen. You will attach these in the Questions section. | ertificate of approval, with expiration dates, for all diversity codes |  |
| Selected Diversity Codes                                                                                                    |                                                                        |  |
| Surversity Code                                                                                                    | Description                                                            |  |

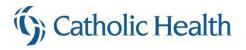

8.1. Check the appropriate box(es) to select diversity code(s) then click Attach to Supplier.

| Active Di<br>Search | versity Codes    |             |                              |        |       |             |
|---------------------|------------------|-------------|------------------------------|--------|-------|-------------|
| Diversit            | y Code           | Description |                              | Search | Reset | Save Search |
| Attach To           | Supplier Cancel  |             |                              |        |       | Options     |
| 2                   | Diversity Code + |             | Description                  |        |       |             |
|                     | MBE              |             | MINORITY BUSINESS ENTERPRISE |        |       |             |
|                     | SBE              |             | SMALL BUSINESS ENTERPRISE    |        |       |             |
|                     | VBE              |             | VETERAN BUSINESS ENTERPRISE  |        |       |             |
|                     | WBE              |             | WOMEN BUSINESS ENTERPRISE    |        |       |             |

8.2. Note message in upper right of screen is in blue to reflect completed action.

| Supplie | r Registration - Di                                       | versity Codes       | The follow                  | ring action 'Attach To  | Supplier' com   | pleted                  |                |    |
|---------|-----------------------------------------------------------|---------------------|-----------------------------|-------------------------|-----------------|-------------------------|----------------|----|
|         | Terms And Conditions                                      | Contact Information | Company Information         | Diversity Codes         | Questions       | Commodity Codes         | Status         |    |
|         | d to select all Diversity C<br>You will attach these in t |                     | our organization. CHS requi | res a certificate of ap | proval, with ex | piration dates, for all | diversity code | 25 |
| Select  | ed Diversity Codes                                        |                     |                             |                         |                 |                         |                |    |
| Actions | s Delete Add                                              |                     |                             |                         |                 |                         |                |    |
|         | Diversity Code                                            |                     | Description                 |                         |                 |                         |                | Y  |
|         | SBE                                                       |                     | SMALL BUSINESS ENTERPRISE   |                         |                 |                         |                |    |
|         | VBE                                                       |                     | VETERAN BUSINESS ENTERPR    | SE                      |                 |                         |                |    |

- 8.3. Click Continue
- 9. Answer all applicable Registration Questions and attach requested documents.
  - 9.1. You may enter NA in the text box if it does not apply to you.

| Supplier Registration                                    | - Que  | estions                 |             |                  |           |                   |           |              |       |                      |            |       |
|----------------------------------------------------------|--------|-------------------------|-------------|------------------|-----------|-------------------|-----------|--------------|-------|----------------------|------------|-------|
|                                                          |        |                         |             |                  |           |                   |           |              |       |                      |            |       |
| Terms And Condition                                      | ons 🔪  | Contact Information     | > Compa     | ny Information   | $\rangle$ | Diversity Codes   | $\rangle$ | Questions    | >     | Commodity Codes      | > Status   |       |
| Answer the following quest<br>can Continue. Plan 15 mins |        |                         |             |                  | l fie     | ld. NOTE: The sy  | ster      | n requires a | all c | questions to be answ | ered befor | e you |
| 1.                                                       |        | S form W-9 is required  |             |                  | ID        | Number. Please a  | ansv      | wer Yes and  | d at  | tach W-9 here.       |            |       |
| *Answe                                                   |        | - ·                     |             | -                |           |                   |           |              |       |                      |            |       |
| *Attach documen                                          | t      |                         | Browse      |                  |           |                   |           |              |       |                      |            |       |
| 2.                                                       | Pleas  | e select appropriate b  | usiness cla | ssification.     |           |                   |           |              |       |                      |            |       |
| *Answe                                                   |        | nse is required         |             |                  |           |                   |           |              |       |                      |            |       |
| 3.                                                       | If you | ı selected Other as the | organizat   | ion's business c | lass      | ification, please | exp       | lain.        |       |                      |            |       |
| Answe                                                    | r      |                         |             |                  |           | ^                 | aþc       |              |       |                      |            |       |

9.2. Scroll down to click *Continue*.

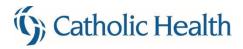

10. Click Add for the list of Commodity Codes.

**Supplier Registration - Commodity Codes** 

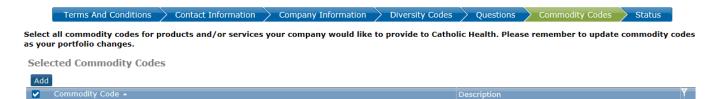

10.1. The top level codes with their descriptions are displayed

10.2. There are two levels of commodity codes. Click on the plus sign next to the code to display any specific commodities within that group. You can register for the top level which will include all commodities within that grouping or you can select one or more specific commodities at the lower level.

| Sea      |            | nmodity Codes  | Search Re                                                   | set Save Search |
|----------|------------|----------------|-------------------------------------------------------------|-----------------|
| Attac    | h To Conta | ct Cancel      |                                                             | Options         |
|          |            | Commodity Code | Description                                                 |                 |
| <b>√</b> | ÷ 🛄        | 42             | MEDICAL EQUIPMENT AND ACCESSORIES AND SUPPLIES              |                 |
|          | +          | 43             | INFORMATION TECHNOLOGY BROADCASTING AND TELECOMMUNICATIONS  |                 |
|          | - 🍉        | 44             | OFFICE EQUIPMENT AND ACCESSORIES AND SUPPLIES               |                 |
|          | ÷ 🛅        | 44-10          | OFFICE MACHINES AND THEIR SUPPLIES AND ACCESSORIES          |                 |
| ✓        | +          | 44-11          | OFFICE AND DESK ACCESSORIES                                 |                 |
|          | +          | 44-12          | OFFICE SUPPLIES                                             |                 |
|          | ÷          | 45             | PRINTING, PHOTOGRAPHIC, AUDIO, VISUAL EQUIPMENT, SUPPLIES   |                 |
|          | +          | 46             | DEFENSE,LAW ENFORCEMENT,SECURITY,SAFETY EQUIPMENT,SUPPLIES  |                 |
| ✓        | +          | 47             | CLEANING EQUIPMENT AND SUPPLIES                             |                 |
|          | + 🛅        | 48             | SERVICE INDUSTRY MACHINERY AND EQUIPMENT AND SUPPLIES       |                 |
|          | ± 🛅        | 49             | SPORTS, RECREATIONAL EQUIPMENT AND SUPPLIES AND ACCESSORIES |                 |
|          | + 🛅        | 50             | FOOD BEVERAGE AND TOBACCO PRODUCTS                          |                 |

10.3. Select all commodity codes for the products and/or services that your company can provide by checking the respective box(es) and then click *Attach to Contact*. The Attach button must be used before proceeding to the next page or your selections on the previous page will not be saved.

| Supplie | er Registration - Co                            | mmodity Codes            |                         |                      | The follo        | wing action 'Attach To | O Contact' complete |
|---------|-------------------------------------------------|--------------------------|-------------------------|----------------------|------------------|------------------------|---------------------|
|         | Terms And Conditions                            | Contact Information      | Company Information     | Diversity Codes      | Questions        | Commodity Codes        | Status              |
|         | ll commodity codes for pr<br>portfolio changes. | oducts and/or services y | your company would like | to provide to Cathol | ic Health. Pleas | e remember to update   | e commodity codes   |
| Select  | ted Commodity Codes                             |                          |                         |                      |                  |                        |                     |
| Action  | s Delete Add                                    |                          |                         |                      |                  |                        |                     |
|         | CommodityCode 🔺                                 | Description              |                         |                      |                  |                        | Y                   |
|         | 14                                              | PAPER MATER              | RIALS AND PRODUCTS      |                      |                  |                        |                     |
|         | 41                                              | LABORATORY               | ,MEASURING,OBSERVING AI | ND TESTING EQUIPME   | NT               |                        |                     |
|         | 42-13                                           | MEDICAL APP              | AREL AND TEXTILES       |                      |                  |                        |                     |
|         | 42-14                                           | PATIENT CAR              | E AND TREATMENT PRODUC  | TS AND SUPPLIES      |                  |                        |                     |
|         |                                                 |                          |                         |                      |                  |                        |                     |

TIP: You can change Page Size to "All" then you will be able to use the side scroll bar to view all without having to navigate between multiple pages. This allows you to scroll and select commodity codes then click *Attach To Contact* one time.

| + 🛅 | 44 | OFFICE EQUIPMENT AND ACCESSORIES AND SUPPLIES | 5                | 1 |
|-----|----|-----------------------------------------------|------------------|---|
|     |    | W   ↓   ▶   N Pag                             | e size: 20<br>40 |   |
|     |    |                                               | All              |   |

10.4. You can also use the Search field. Using an asterisk\* as a wild-card, type a partial description and select *Search* to return entries containing the selection. Check box(es) then *Attach to Contact*. Note: Commodity Code must contain search term to return results; list may not be comprehensive.

| Sear     | ch —   | Commodity Code | S                                                        |             |
|----------|--------|----------------|----------------------------------------------------------|-------------|
|          |        |                | Search Rese                                              | save Search |
| Attac    | h To ( | Contact        |                                                          | Options     |
| <b>~</b> |        | Commodity Code | Description                                              |             |
|          |        | 42             | MEDICAL EQUIPMENT AND ACCESSORIES AND SUPPLIES           |             |
|          | 0      | 42-13          | MEDICAL APPAREL AND TEXTILES                             |             |
|          |        | 42-17          | EMERGENCY AND FIELD MEDICAL SERVICES PRODUCTS            |             |
|          |        | 42-19          | MEDICAL FACILITY PRODUCTS                                |             |
|          |        | 42-20          | MEDICAL DIAGNOSTIC IMAGING AND NUCLEAR MEDICINE PRODUCTS |             |
|          |        | 42-24          | ORTHOPEDIC AND PROSTHETIC AND SPORTS MEDICINE PRODUCTS   |             |
| ✓        |        | 42-28          | MEDICAL STERILIZATION PRODUCTS                           |             |
|          |        | 42-30          | MEDICAL TRAINING AND EDUCATION SUPPLIES                  |             |
|          |        | 45-13          | PHOTOGRAPHIC AND RECORDING MEDIA                         |             |
|          |        | 55-10          | PRINTED MEDIA                                            |             |
|          |        | 83-11          | TELECOMMUNICATIONS MEDIA SERVICES                        |             |

10.5. When complete click *Continue*.

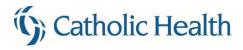

11. Registration is now finished. Verify the Registration Status = Complete. Click *Done*.

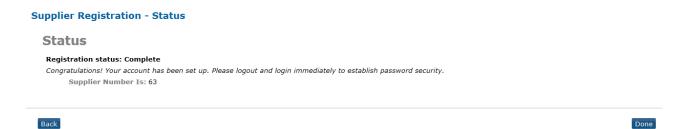

# **Updating Information**

1. Once your account is setup, you are able to login and update information. Click login from the home page.

| ()) Catholic He                        | alth                                                                                                    |                                                    |
|----------------------------------------|----------------------------------------------------------------------------------------------------|----------------------------------------------------|
| Supplier Portal                        |                                                                                                    | Welcome Contact Us Help                            |
| Login/Register                         | Supplier Portal                                                                                                    | Links                                              |
| Login<br>Forgot User Name?<br>Register | The Supplier Portal facilitates the exchange of information between a buying organization<br>and its suppliers. Benefits of the application include:<br>• Self-service supplier registration and account maintenance | Catholic Health Website<br>W-9<br>Dun & Bradstreet |
|                                        |                                                                                                    | Duil & Blaustreet                                  |

2. Enter username and password. Click the arrow or Enter key.

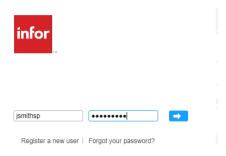

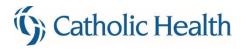

3. The first time you login, you will be prompted to answer three of the five security questions. This enables the password reset functionality allowing you to click a link to reset your password without needing to call anyone.

| <b>☆</b> Home          | Messages   | Events      | Performance         | My Account         | Contact Us      | Help | User Preferences |  |
|------------------------|------------|-------------|---------------------|--------------------|-----------------|------|------------------|--|
| Securit                | y Question | s           |                     |                    |                 |      |                  |  |
| Please ansv<br>Questio |            | ) to enable | e password reset fo | or your account, f | then press save |      |                  |  |
| Save Qu                | estions    | 1. WH       | AT IS YOUR MOTH     | ER'S MAIDEN NA     | AME?            |      |                  |  |
|                        |            | 2. WH       | AT IS YOUR FIRST    | PET'S NAME?        |                 |      |                  |  |
|                        |            | 3. WH       | AT WAS THE MOD      | EL OF YOUR FIRS    | ST CAR?         |      |                  |  |
|                        |            | 4. WH       | AT WAS YOUR HIG     | GH SCHOOL'S MA     | SCOT?           |      |                  |  |
|                        |            | 5. WH       | AT IS YOUR MIDD     | LE NAME?           |                 |      |                  |  |

- 3.1. Click *Save Questions* and you will be returned to the home page.
- 4. Messages we send will appear on the home page.
  - 4.1. Click the *Inbox* link and another screen will open where you can manage your messages similar to an email inbox by marking them as Read, Deleted, or Unread.

| Supplier Portal               |                 |                                | Welcome John S | mith Contact Us Help Logout Contact Us                 |
|-------------------------------|-----------------|--------------------------------|----------------|--------------------------------------------------------|
| Messages<br>Inbox (2)         | Unread Messages | >                              | View All       | Links                                                  |
| Events                        | Date            | Title                          | Priority       | Catholic Health Website                                |
| Browse Open Events            | 03/29/2017      | Attach Diversity Certification | Normal         | W-9                                                    |
| Search Events<br>My Responses | 03/29/2017      | Terms of Use                   | Normal         | Dun & Bradstreet<br>Vendor Credentialing Service       |
| Performance                   |                 |                                |                | Pre-Registration Checklist<br>Commodity Code Reference |
| Event Metrics                 |                 |                                |                | Supplier Registration User Guide                       |
| My Account                    |                 |                                |                | Supplier Portal Terms of Use                           |
| Update Account Information    |                 |                                |                | Purchase Terms and Conditions                          |
| Change Password               |                 |                                |                | Catholic Health Supplier Information<br>FAQ            |
|                               |                 |                                |                | Recall Notifications                                   |

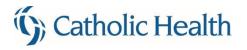

5. Click on Update Account Information to change any of the information you previously entered.

| upplier Portal                |                 |                                | Welcome John | Smith Contact Us Help Logout Contact (                 |
|-------------------------------|-----------------|--------------------------------|--------------|--------------------------------------------------------|
| Messages<br>Inbox (2)         | Unread Messages |                                | View All     | Links                                                  |
| Events                        | Date            | Title                          | Priority     | Catholic Health Website                                |
| Browse Open Events            | 03/29/2017      | Attach Diversity Certification | Normal       | W-9                                                    |
| Search Events<br>My Responses | 03/29/2017      | Terms of Use                   | Normal       | Dun & Bradstreet<br>Vendor Credentialing Service       |
| Performance                   |                 |                                |              | Pre-Registration Checklist<br>Commodity Code Reference |
| Event Metrics                 |                 |                                |              | Supplier Registration User Guide                       |
| My Account                    |                 |                                |              | Supplier Portal Terms of Use                           |
| Update Account Information    |                 |                                |              | Purchase Terms and Conditions                          |
| Change Password               |                 |                                |              | Catholic Health Supplier Information                   |
|                               |                 |                                |              | FAQ<br>Recall Notifications                            |

5.1. The following sections have an Edit button which will open the screens for editing.

- Supplier Information (Company information)
- My Contact Information
- Questions
- Diversity Codes
- My Commodity Codes
- Additional Contacts

### Account Information

Supplier: JWS Enterprises

| Registration Status                                                                                                |
|----------------------------------------------------------------------------------------------------|
| Registration status: Complete                                                                                      |
| Congratulations! Your account has been set up. Please logout and login immediately to establish password security. |
| Please note: you have not selected any commodity codes and will not be notified of future opportunities            |
| Supplier Information                                                                                               |
| Edit                                                                                                    |
| General Information                                                                                                |
| Supplier Number: 103                                                                                               |
| Tax ID Type: Federal Tax Id                                                                                        |
| Tax ID: 12-3456789                                                                                                 |
|                                                                                                    |
| Address Information                                                                                                |
| Address: 284 Main Street                                                                                           |

5.2. Update the information as needed then click the *Back* button to return to the main Account Information page. 5.3. When finished with updates, click *Home* or *Logout*.

-Collapse All

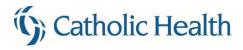

### **Viewing Invoices and Payments**

- 1. When all registration requirements have been met and approved, Catholic Health will "validate" your account. This status authorizes your Primary Contact to be assigned security to view Invoices and Payments.
  - 1.1. Should you choose to have other contacts in your company view Invoices and Payments, please click *Contact Us* to submit the request.
- 2. New menu options will appear on your home page.

| Supplier Portal                                             |               |           |                         |          | Welcome John S | imith Contact Us Help Logout Contact U                                       |
|-------------------------------------------------------------|---------------|-----------|-------------------------|----------|----------------|------------------------------------------------------------------------------|
| Messages<br>Inbox (2)                                       | Unread Messa  | ages      |                         |          | View All       | Links                                                                        |
| Events                                                      | Date          | Title     |                         |          | Priority       | Catholic Health Website                                                      |
| Browse Open Events                                          | 03/29/201     | 17 Attach | Diversity Certification |          | Normal         | W-9                                                                          |
| Search Events<br>My Responses                               | 03/29/20      | 17 Terms  | of Use                  |          | Normal         | Dun & Bradstreet<br>Vendor Credentialing Service                             |
| Order Management                                            | Open Invoice  | s         |                         |          | View All       | Pre-Registration Checklist<br>Commodity Code Reference                       |
| Payments                                                    | Invoice       | PO Number | Invoice Date            | Due Date | Amount         | Supplier Registration User Guide<br>Supplier Portal Terms of Use             |
| Performance<br>Event Metrics                                | Exception Inv | voices    |                         |          | View All       | Purchase Terms and Conditions<br>Catholic Health Supplier Information<br>FAQ |
| My Account<br>Update Account Information<br>Change Password | Invoice       | PO Number | Invoice Date            | Due Date | Amount         | Recall Notifications                                                         |

- 2.1. Click the link to view Invoices or Payments
- 2.2. The examples below do not have data to display but you will see additional buttons on each screen to drill around into Details.

| Home Messages            | s Events Performance | My Account  | Contact Us Help Use | er Preferences |           |                             |
|--------------------------|----------------------|-------------|---------------------|----------------|-----------|-----------------------------|
| voices                   |                      |             |                     |                |           |                             |
| All Open                 | Paid Exceptions      | Chargebacks | Overdue             |                |           |                             |
| All Invoices (0)         | )                    |             |                     |                |           | Show Search                 |
|                          |                      |             |                     |                |           | Options                     |
|                          |                      |             |                     |                |           |                             |
| Invoice 🗘                | PO Number 🕈          | Type Stat   | tus Invoice Date 🔻  | Due Date ≑     | Invoice A | mount                       |
| Invoice ‡                | PO Number 🕈          | Type Stat   | tus Invoice Date 🔻  | Due Date ≑     | Invoice A | mount                       |
| Invoice 🕈                | PO Number 🕈          | Type Stat   | tus Invoice Date 🔻  | Due Date 🕈     | Invoice A | mount                       |
| Invoice 🕈                | PO Number \$         | Type Stat   | tus Invoice Date ▼  | Due Date 🕈     | Invoice A | mount                       |
|                          |                      |             |                     | Due Date \$    | Invoice A | mount                       |
| Home Message:            |                      |             |                     |                | Invoice A | mount                       |
| Home Messages            |                      |             |                     |                | Invoice A | mount                       |
| Home Message:            |                      |             |                     |                | Invoice A | mount                       |
| Home Messages<br>Ayments |                      |             |                     |                | Invoice A |                             |
|                          |                      |             |                     |                | Invoice A | <u>Show Sea</u><br>Options. |

Welcome aboard!! Please do not hesitate to click the Contact Us link to ask for assistance if needed.